# **Ghotit Real Writer & Reader 7N for Mac Trial License Unlike the paid software, it requires Internet for license verification. Setup Guide**

This document will describe the steps required to setup the Ghotit Real Writer & Reader 7N on a Mac laptop or desktop.

### **Prerequisites**

Operating system: Mac OS 10.10 and higher.

Memory: 4 GB at least; 8 GB and up are recommended.

Local disk space: 1.5 GB.

*Note*: Connection to the Internet is required.

Review your version of Mac by clicking at the "apple" icon at the top-left of the screen and selecting "About This Mac".

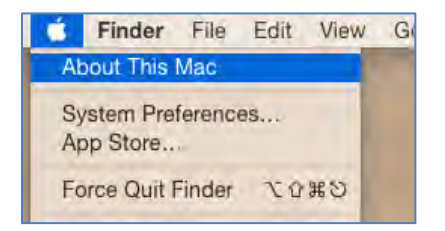

The Operating system (OS) version number will then appear:

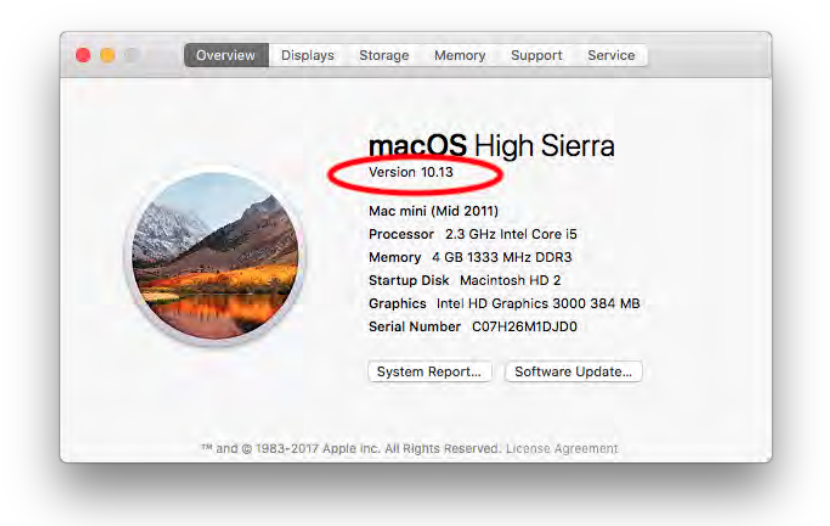

© 2018 Ghotit Ltd.

### **Setup steps**

#### **Download/copy the Ghotit package file to your Mac**

You may access the Ghotit package file (Ghotit-Real-Writer-and-Reader-7N.dmg) by either downloading the file from the Ghotit website, or by copying the file from a Ghotit CD.

By downloading or copying, you agree to the terms of our License:

<https://www.ghotit.com/eula-7-mac/>

Download the following package file: <http://spelling.ghotit.com/install/mac-7/Ghotit-Real-Writer-and-Reader-7N.dmg>

#### **Open the Ghotit package file:**

Before you run the Ghotit package, make sure you have a good Internet connection.

*1.* Double click on the Ghotit package file: Ghotit-Real-Writer-and-Reader-7N.dmg It opens with Ghotit-7N app inside:

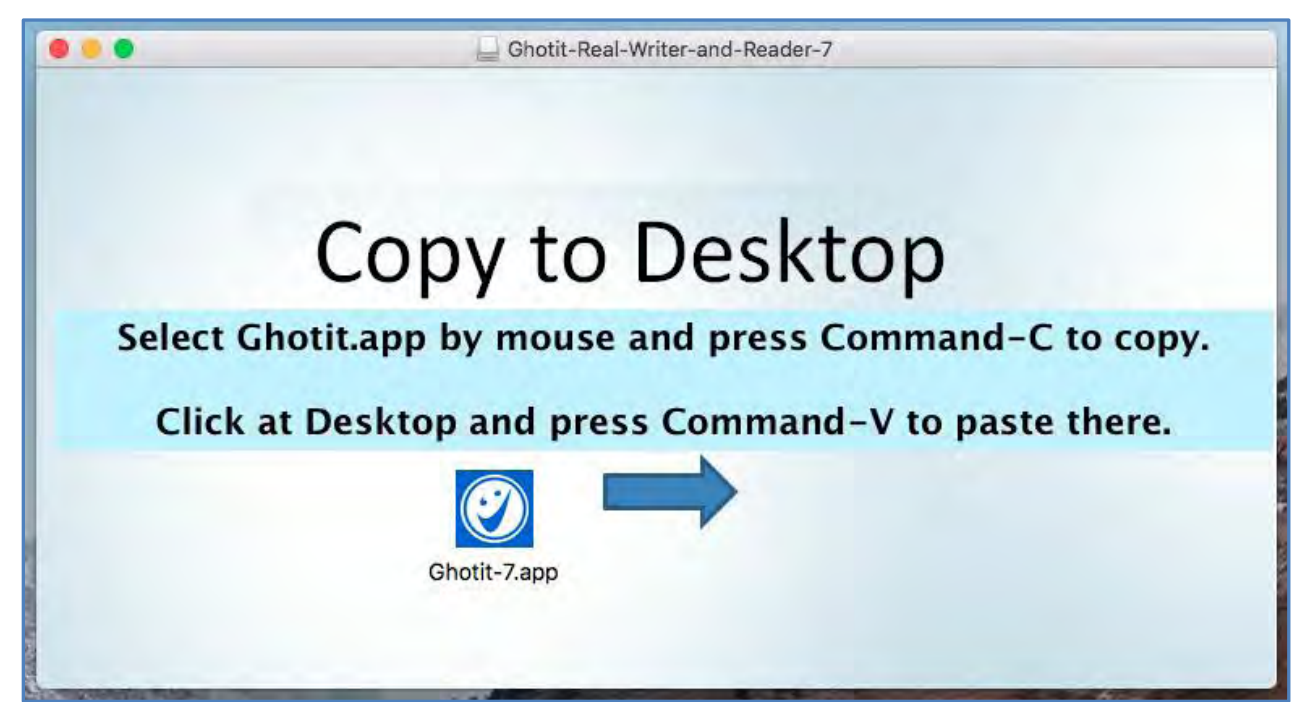

2. **Copy, but not just move**, Ghotit-7N.app to your Desktop:

Option 2.1: By using Command Button **(**⌘**)**:

- **Select by mouse Ghotit-7N.app;**
- **Press Command + C (**⌘**-C);**
- **Click at your Desktop's free space;**
- **Press Command + V (**⌘**-V);**

Option 2.2: By using Control Button **(Ctrl)** and right-click Menu:

- **Holding down Control Button, click by mouse Ghotit-7N.app;**
- **From the right-click Menu that appears, choose Edit->Copy or "Copy Ghotit-7N.app", whatever you see:**

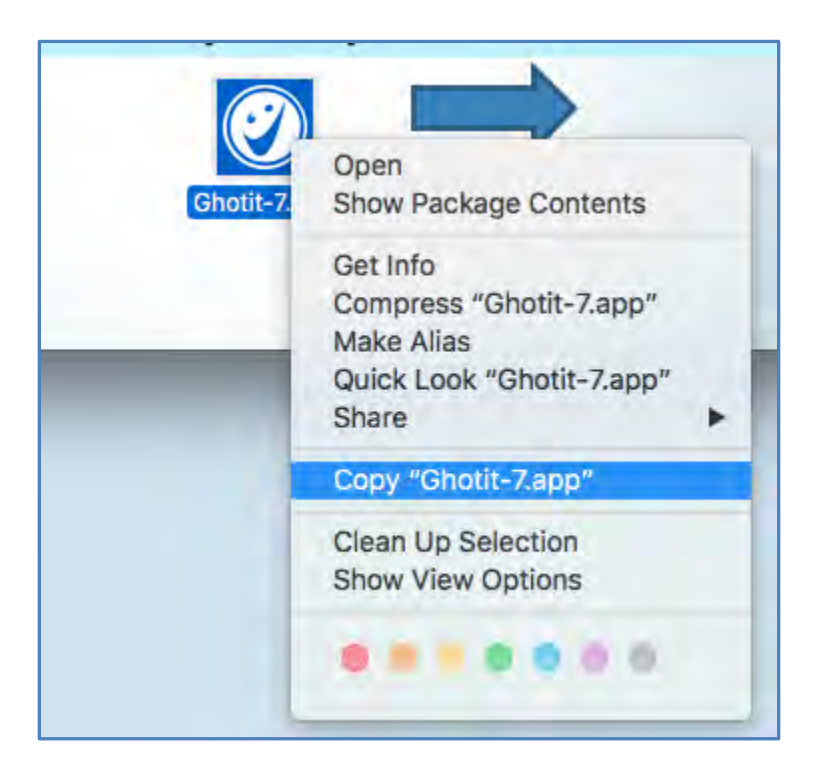

- **Holding down Control Button, click at your Desktop's free space;**

- **From the right-click Menu that appears, choose Edit->Paste or "Paste Item", whatever you see:**

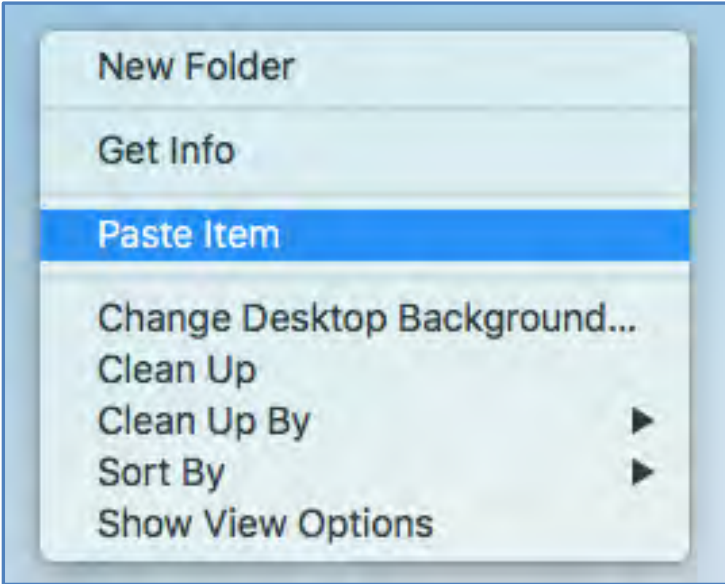

**If successful, a small progress bar appears indicating copying-in-progress operation that takes a few minutes:**

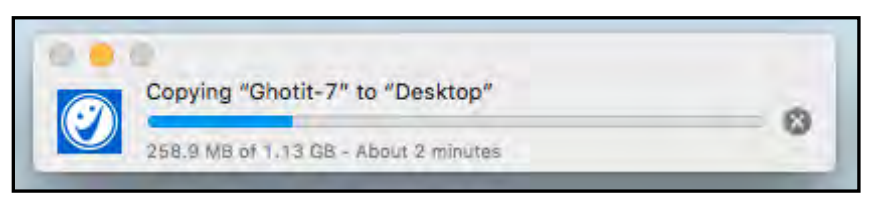

*Note: If you are getting next during Wizard Setup a message saying, "Contact your Admin to activate Ghotit from a user with Administrative Rights for this Ghotit.app location", it means that instead of copying you created a link. Thus, delete the Ghotit.app at your Desktop, and proceed with either of the options above to copy the app.*

- 3. Double click on Ghotit-7N app located on your Desktop.
- 4. After a few seconds, the Setup Wizard appears. The wizard will guide you through all the configuration options of the Ghotit software:
	- a. Adjusting voice settings
	- b. Selecting English dictionary

© 2018 Ghotit Ltd.

5. To activate Ghotit, enter your credentials: user and pass, case-sensitive:

 username: try7-snc password: needs8426

When successfully activated, you will receive the message: "Welcome to Ghotit!"

Note :If you are copying-pasting your credentials, select text only and paste with the Keep Text Only option.

- 6. **Configure F-keys** for Ghotit as explained in the next section.
- 7. Optionally, move the Ghotit-7N app to Applications folder.

## **Configuring F-keys for Ghotit**

- 1. Run Ghotit-7N app
- 2. Click the *Apple icon* in the top left of the screen
- 3. Click the *System Preferences*
- 4. Click the *Security & Privacy* icon

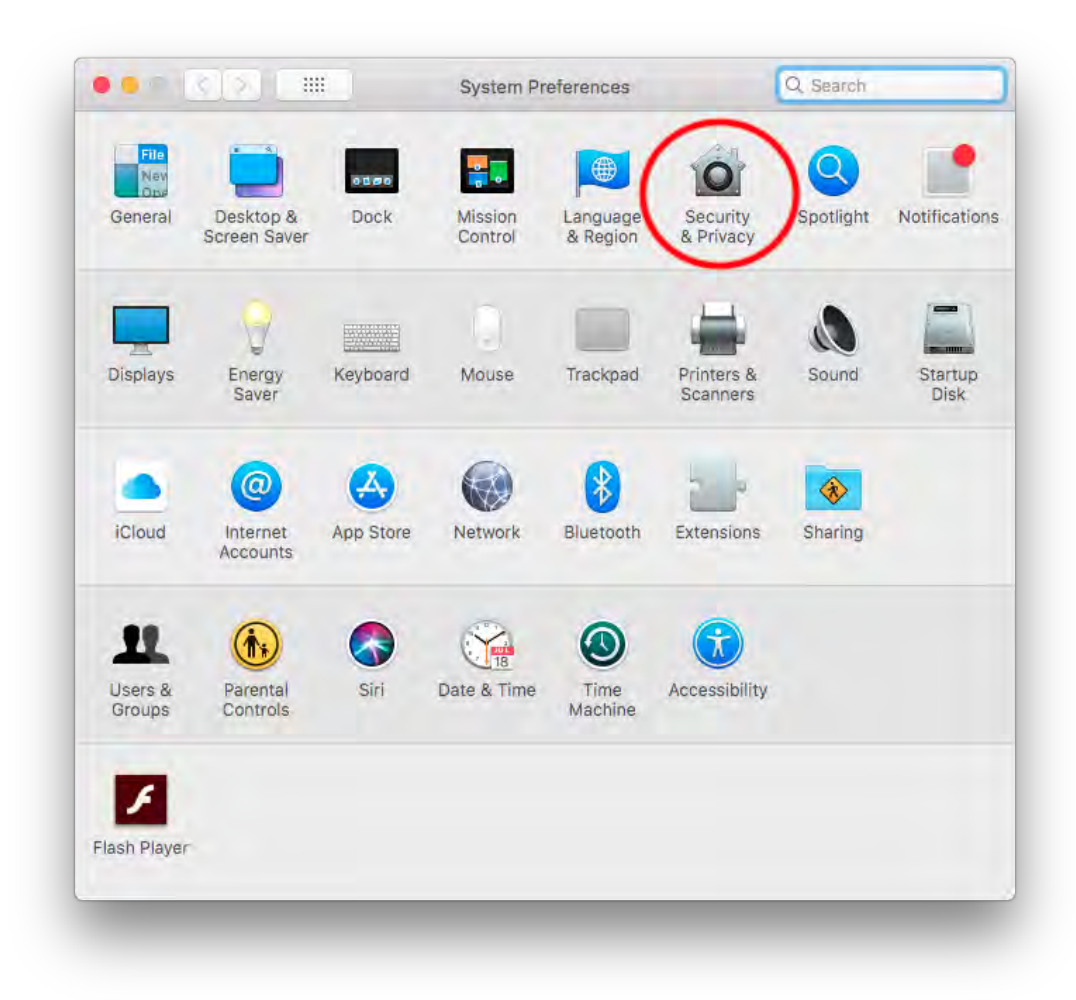

- 5. Select the *Privacy tab*
- 6. Select *Accessibility icon* at the left side
- 7. Click the lock icon at the left lower icon of the window (see the picture below) and provide your admin credentials when requested

8. Select the checkbox left from Ghotit-7N app to allow keyboard access for F-keys used for integration with applications.

When completed you could see the following:

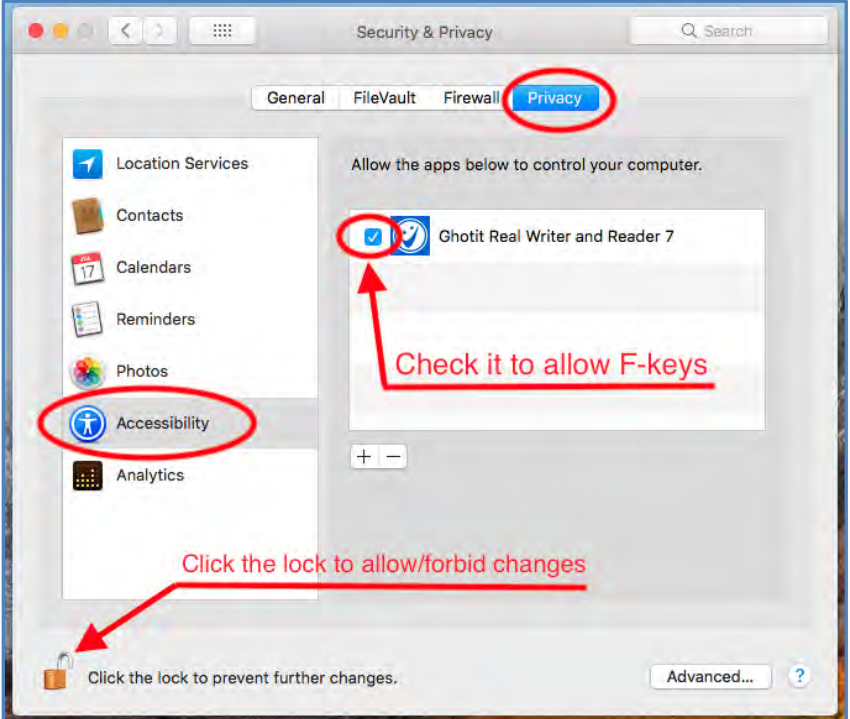

- 9. Close System Preferences
- **10. Close Ghotit-7N app**
- **11. Restart Ghotit-7N app.**

## **Using Ghotit – Best Practices**

Ghotit can read and correct text that was written in the leading text editors such as Pages, Word, Safari and more.

Start Ghotit normally before you start any other software, particularly before browsers and other assistive software. Optionally, configure to launch Ghotit.app on you login.

Move the Floating Toolbar from the center of the Ghotit Main Window to any place of your convenience.

#### **Spelling, grammar and punctuation correction**

- 1. Run Ghotit-7N app. You can minimize the app if you want.
- 2. Write your text in Pages, Email or any other program.
- 3. Select the text you want to correct by mouse (the same way you mark text for copy and paste)
- 4. Press F6 the text you selected will be automatically copied to Ghotit for correction.

Note: If F6-key alone does not work, use the combination of the two keys: Fn-F6 (press Fn-key and F6 together).

#### **Alternatively, click the left-most ABC-button of the Floating Toolbar.**

Note: If you are using *Microsoft-Word for Mac* you may experience issues due to **unsupported fonts**. Some fonts used by MS-Word are not supported by the Mac system. In such cases, Ghotit will give a message that you are trying to copy an image. To resolve, simply change the font of the document to a font supported by your Mac.

- 5. Correct your text in Ghotit.
- 6. Press the Apply button  $\bigcup$  the corrected text will then be automatically sent back to the text editor replacing the text sent for correction
- 7. Repeat the steps from 3 to 6 to correct another text

Watch the video on how to use Ghotit: <https://www.youtube.com/watch?v=CAbpshHiC2c>

- 1. Run Ghotit-7N app. You can minimize the app if you want.
- 2. Select the text you want to correct by mouse (the same way you mark text for copy and paste)
- 3. Press F2 the text you selected will be automatically read to you.

Note: If F2-key alone does not work, use the combination of the two keys: Fn-F2 (press Fn-key and F2 together).

**Alternatively, click the central Reading-button of the Floating Toolbar.**

### **Activating Word Prediction**:

Press the Prediction button located in the left toolbar.

### **Google Docs Integration:**

It is covered by Ghotit User Guide with the link to it below.

Start by clicking the button  $\Box$  located at the second line of the top toolbar; next, signin to the Google Drive, select a file to edit or correct.

The User-Guide:

<http://spelling.ghotit.com/install/mac-7/Ghotit-7-Mac-UserGuide.pdf>

# **Ghotit documentation**

For further Ghotit documentation, please refer to the following movies and manual URLs:

- How to run from any application <https://www.youtube.com/watch?v=CAbpshHiC2c>
- How to use as a standalone text editor: <https://www.youtube.com/watch?v=bc6Msb-84f0>
- Configuration guide:<https://www.youtube.com/watch?v=PqRfzVz4mZM>
- Ghotit user guide:

- <http://spelling.ghotit.com/install/mac-7/Ghotit-7-Mac-UserGuide.pdf>

# **Backup and Support**

We would recommend to backup the software and your license credentials – username and password.

For any questions or additional assistance, please contact us at: **[support@ghotit.com](mailto:support@ghotit.com)**